USER MANUAL

# \_KEYLAB ESSENTIAL MK3

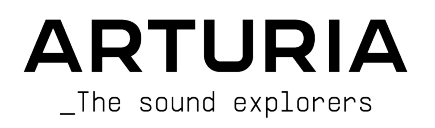

### Special Thanks

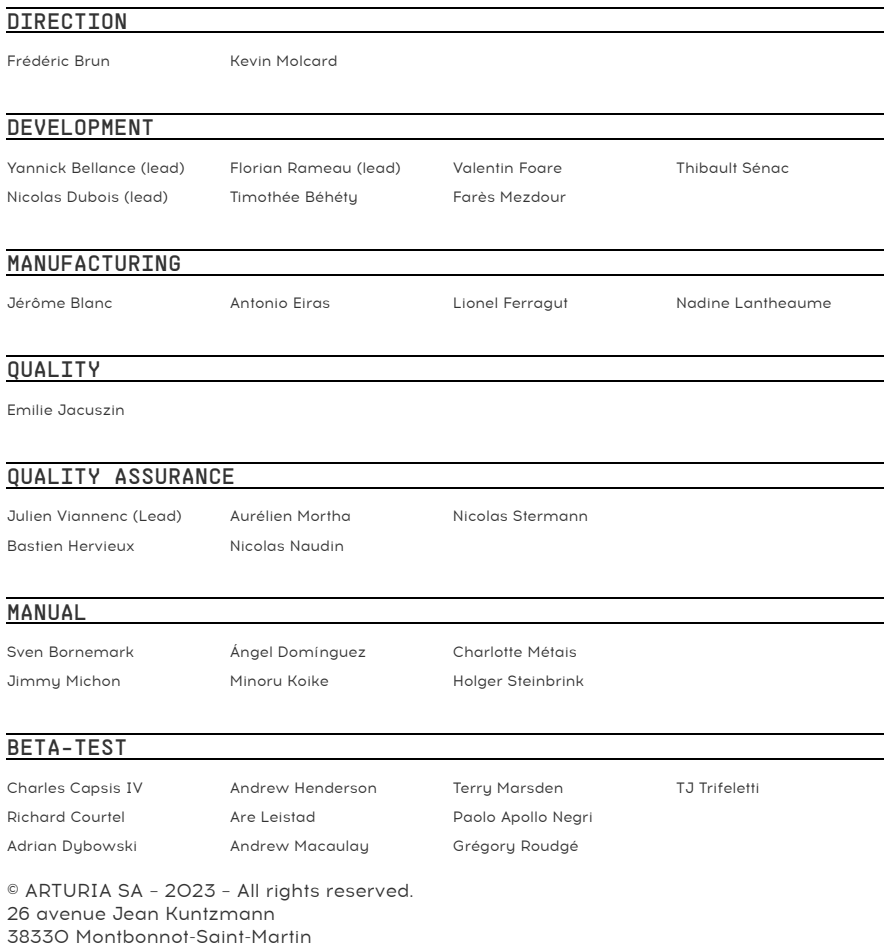

FRANCE

[www.arturia.com](http://www.arturia.com/)

Information contained in this manual is subject to change without notice and does not represent a commitment on the part of Arturia. The software described in this manual is provided under the terms of a license agreement or non-disclosure agreement. The software license agreement specifies the terms and conditions for its lawful use. No part of this manual may be reproduced or transmitted in any form or by any purpose other than purchaser's personal use, without the express written permission of ARTURIA S.A.

All other products, logos or company names quoted in this manual are trademarks or registered trademarks of their respective owners.

#### Product version: 1.0.0

Revision date: 29 June 2023

### Congratulations on purchasing the Arturia KeyLab Essential mk3!

#### Get ready to start your musical journey.

KeyLab Essential is a class-compliant, universal MIDI controller, capable of harnessing the power of practically any software instrument and DAW. It has been designed to enhance your workflow, let you spend less time using a keyboard and mouse to create music, and seamlessly integrate with Arturia Analog Lab V.

This instruction manual covers the general use and features of KeyLab Essential, and goes into more detail on the technical aspects of the controller so you can make the most of its advanced functionality.

In this package, you will find:

- KeuLab Essential controller keuboard
- USB cable
- Analog Lab V license for download
- Ableton Live Lite
- Native Instruments The Gentleman
- LoopCloud
- UVI Model D
- Melodics

Don't lose your registration information! The serial numbers and activation codes detailed in the Quick Start Guide are required to unlock your software.

Remember to register! It sounds boring, but it's worth it. Registering is important because it lets you download and activate Analog Lab V, as well as the Arturia MIDI Control Center.

### Special Message Section

Specifications Subject to Change: The information contained in this manual is believed to be correct at the time of printing. However, Arturia reserves the right to change or modify any of the specifications without notice or obligation to update the hardware that has been purchased.

IMPORTANT: The product and its software, when used in combination with an amplifier, headphones or speakers, may be able to produce sound levels that could cause permanent hearing loss. DO NOT operate for long periods of time at a high level or at a level that is uncomfortable.

If you encounter any hearing loss or ringing in the ears, you should consult an audiologist.

NOTICE: Service charges incurred due to a lack of knowledge relating to how a function or feature works (when the product is operating as designed) are not covered by the manufacturer's warranty, and are therefore the owner's responsibility. Please study this manual carefully and consult your dealer before requesting service.

#### Precautions include, but are not limited to, the following:

- 1. Read and understand all the instructions.
- 2. Always follow the instructions on the instrument.
- 3. Before cleaning the instrument, always remove the USB cable. When cleaning, use a soft and dry cloth. Do not use gasoline, alcohol, acetone, turpentine or any other organic solutions; do not use a liquid cleaner, spray or cloth that's too wet.
- 4. Do not use the instrument near water or moisture, such as a bathtub, sink, swimming pool or similar place.
- 5. Do not place the instrument in an unstable position where it might accidentally fall over.
- 6. Do not place heavy objects on the instrument. Do not block openings or vents of the instrument; these locations are used for air circulation to prevent the instrument from overheating. Do not place the instrument near a heat vent at any location with poor air circulation.
- 7. Do not open or insert anything into the instrument that may cause a fire or electrical shock.
- 8. Do not spill any kind of liquid onto the instrument.
- 9. Always take the instrument to a qualified service center. You will invalidate your warranty if you open and remove the cover, and improper assembly may cause electrical shock or other malfunctions.
- 10. Do not use the instrument with thunder and lightning present; otherwise it may cause long distance electrical shock.
- 11. Do not expose the instrument to hot sunlight.
- 12. Do not use the instrument when there is a gas leak nearby.
- 13. Arturia is not responsible for any damage or data loss caused by improper operation of the instrument.

### Table Of Contents

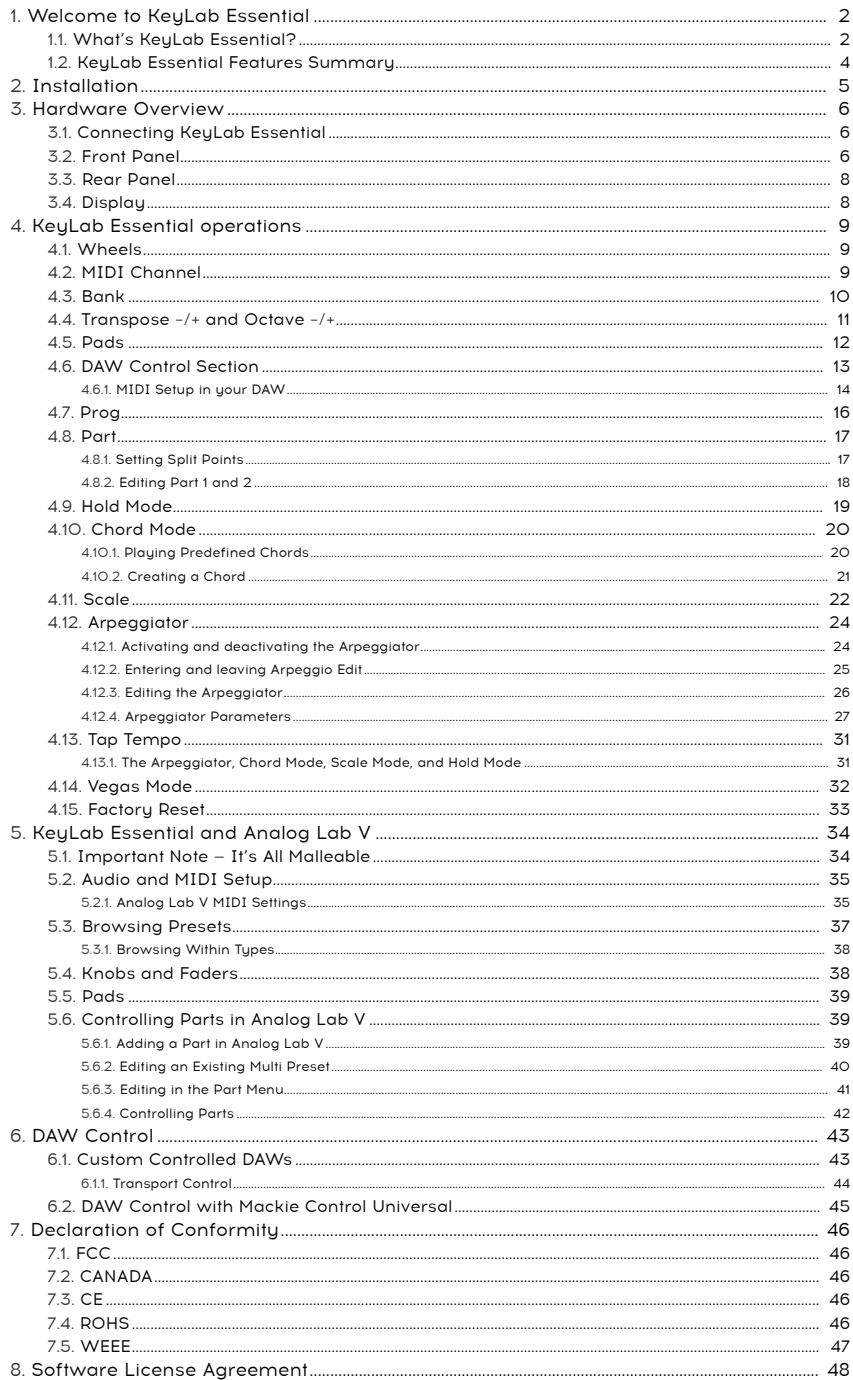

#### <span id="page-5-0"></span>1. WELCOME TO KEYLAB ESSENTIAL

#### <span id="page-5-1"></span>1.1. What's KeyLab Essential?

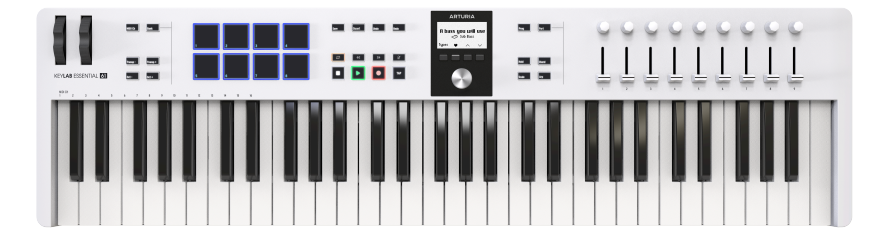

Congratulations - you have made a great choice!

KeyLab Essential has been designed to be your best friend when you're making music. Whether on stage, in studio or while rehearsing and jamming, you need transparency and direct routes to the sounds you have in your head.

KeyLab Essential is a lighweight and easy-to-use MIDI keyboard controller. But don't let its elegant appearance fool you — it's huge on features usually found in more expensive keyboards.

Not only can you use KeyLab Essential to play your sound modules (inside or outside of your computer), but also control important functions inside your DAW. This will boost your workflow!

KeyLab Essential automatically recognizes and controls popular DAWs including Ableton Live, Apple Logic Pro, Bitwig Studio, Image-Line FL Studio, and Steinberg Cubase. On top of that, KeyLab Essential can control any DAW using the MCU/HUI protocol.

You can control your DAW transport with dedicated Transport buttons, use the knobs to tweak plug-in parameters, and adjust track volumes and pans by using the KeyLab Essential faders.

A complete keyboard production studio, KeyLab Essential also comes with the incredible Arturia Analog Lab V - your very own vintage and modern keyboard collection, with access to over 2000 presets from the award-winning V Collection, ready to customize and play in an instant.

Whether you want a searing-hot synth lead or an ethereal string pad, a vintage upright piano or a complex, animated soundscape, KeyLab Essential gives you everything you need to perform and record. All the ingredients of the cocktail are there and ready to be mixed according to your own style.

Nine endless encoder knobs and nine faders give you hands-on access to numerous sound sculpting parameters inside Analog Lab V. Other V Collection instruments can also be remotely controlled whis way, when you customize the settings in MIDI Control Center. Live sound editing should always be this easy!

You'll play KeyLab Essential's 49 or 61 velocity sensitive, synth-action keys. The eight backlit performance pads sense velocity and aftertouch. Plus there are Pitch Bend and Modulation Wheels, of course.

Please note, that the front and rear panels of the 49- and 61-key keyboards sport exactly the same buttons, knobs, faders and connectivity. They're just spaced a bit differently on the larger models.

On top of that, Arturia's MIDI Control Center software (a free download) lets you map parameters directly to KeyLab Essential's physical controls to create custom configurations. You can then save these as user programs and recall them from the KeyLab Essential hardware.

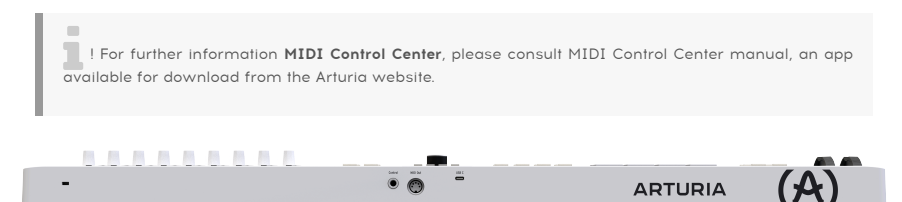

#### <span id="page-7-0"></span>1.2. KeyLab Essential Features Summary

- 49- or 61-key velocity-sensitive keyboard.
- Eight velocity- and pressure-sensitive RGB pads.
- Two pad banks for a total of 16 functional pads.
- Dentented and clickable main encoder knob for navigation.
- Large easy-to-read display.
- DAW Transport control via dedicated buttons plus Save, Quantize, Undo, and Redo.
- Nine endless encoder knobs and nine faders.
- Wheels for pitch-bend and modulation.
- Hold button for hands-free (and feet-free) sustain.
- Full-featured classic sunth stule arpeggiator.
- Chord play memorizes and plays user defined chords from one note.
- Scale mode makes it easy to always play in the right key and tonality.
- Hold, Arpeggiator, Chord, and Scale can be combined.
- Octave and semitone transpose functions.
- USB-C powered.
- MIDI via USB-C and standard 5-pin MIDI output.
- 1/4-inch TRS input accepts sustain, switch, or expression/continuous control pedal.
- Included software:
	- Arturia Analog Lab V,
	- Ableton Live Lite,
	- Native Instruments The Gentleman,
	- UVI Grand Piano Model D,
	- Melodics subscription,
	- Loopcloud subscription.
- USB-C to USB-A cable included.

#### 2. INSTALLATION

<span id="page-8-0"></span>The first thing to do upon receiving your KeyLab Essential keyboard, after having completed the registration process, is to update its firmware. Indeed, Arturia releases periodic firmware updates to add functionality and improve performance.

To proceed with the update, you'll first need to download and install the MIDI Control Center, the powerful companion software we designed to work with our hardware, from the [KeyLab](https://www.arturia.com/products/hybrid-synths/keylab-essential-mk3/resources) [Essential's Resources page](https://www.arturia.com/products/hybrid-synths/keylab-essential-mk3/resources).

Once this is done, you can follow these steps to upgrade the firmware of KeyLab Essential:

1. Download the latest firmware from the [KeyLab Essential's Resources page](https://www.arturia.com/products/hybrid-synths/keylab-essential-mk3/resources).

2. Launch MIDI Control Center.

3. Please make sure KeyLab Essential 3 is selected under Device in MIDI Control Center. Click on the box showing the firmware revision:

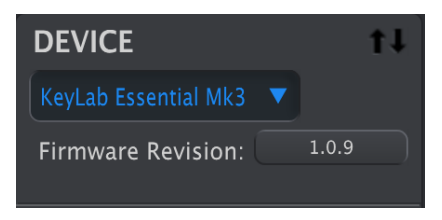

4. Click "Upgrade" in the dialogue box that follows, then navigate to the firmware file on your computer and select it. The four buttons are now lit in blue, running in cycle.

5. Follow the rest of the onscreen instructions. When the firmware loading is complete, KeyLab Essential will restart and be ready for use.

Once your KeyLab Essential is ready, you can start using it to control various virtual instruments, like our own [Analog Lab V](#page-37-0) [p.34].

For more information on how the MIDI Control Center works with the KeyLab Essential, please refer to the dedicated manual in the KeyLab Essential section of our [Downloads &](https://www.arturia.com/support/downloads&manuals) [Manuals page.](https://www.arturia.com/support/downloads&manuals)

#### <span id="page-9-0"></span>3.1. Connecting KeyLab Essential

<span id="page-9-1"></span>First of all, we recommend that you install the Analog Lab V and MIDI Control Center and be sure to register and authorize them. Connect KeyLab Essential to your computer using the included USB cable. Power and data is supplied through this connection.

You are strongly recommended to download the MCC and let it install KeyLab Essential's custom driver. Without this specific driver under Windows, you won't be able to use MIDI with multiple instances that use MIDI protocol on your computer.

#### 3.2. Front Panel

<span id="page-9-2"></span>The controls on the front panel of KeyLab Essential are as follows.

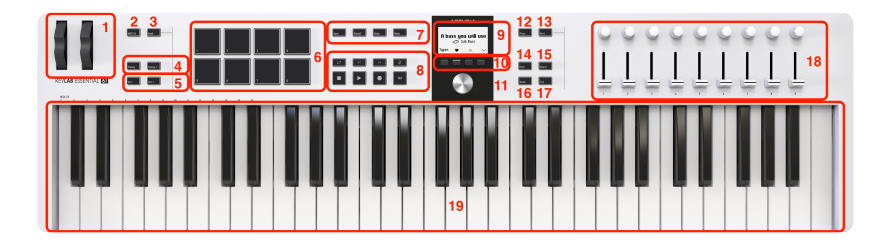

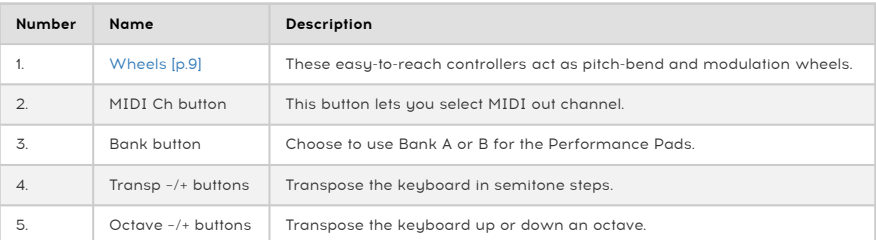

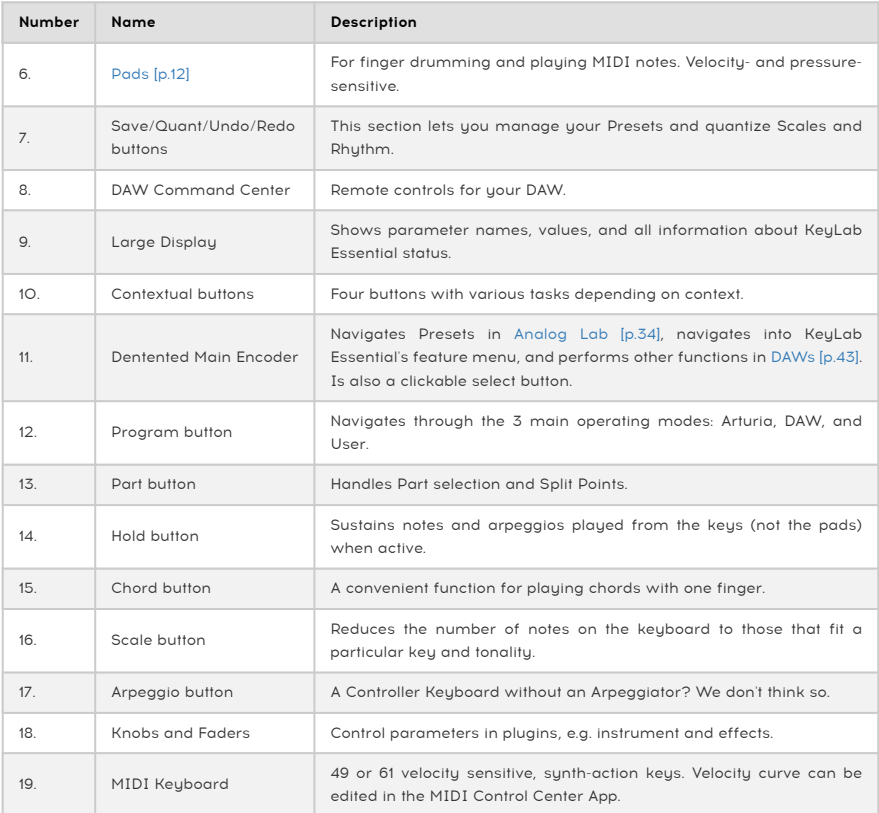

! **! Velocity sensitive**: Both the MIDI keyboard and the pads on KeyLab Essential are sensitive to how<br>bard uou plau them. Hit barder for bigher volume hard you play them. Hit harder for higher volume.

! Pressure Sensitivity: Playing a pad and then pressing it harder will send out Pressure data that can<br>trigger various modulation changes (filter volume ats.) trigger various modulation changes (filter, volume etc.).

Pressure sensivity is often called Aftertouch. KeyLab Essential pads use the more luxurious version called Polyphonic Aftertouch, where each pad sends out individual data.

#### <span id="page-11-0"></span>3.3. Rear Panel

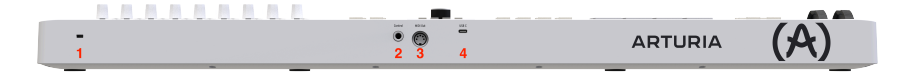

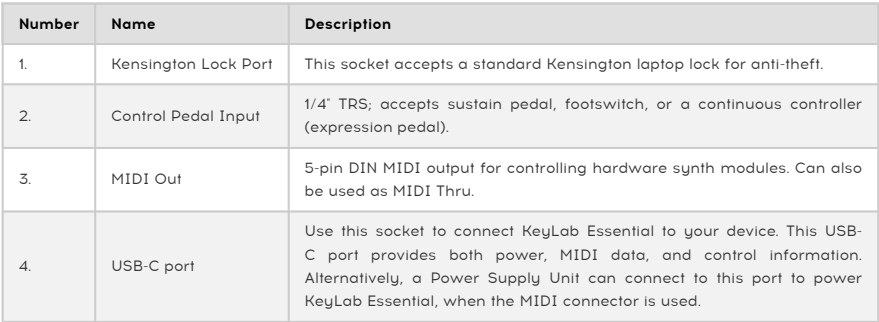

#### 3.4. Display

<span id="page-11-1"></span>By default, the main Display momentarily shows a graphic of whatever control you touch, along with the value sent by that control as you move it. For example, this is what is displayed when you move a knob:

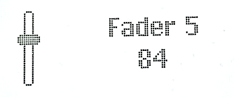

When you strike a pad, the display first shows your initial velocity. If you then apply afterpressure, it will display that value.

#### <span id="page-12-0"></span>4. KEYLAB ESSENTIAL OPERATIONS

#### <span id="page-12-1"></span>4.1. Wheels

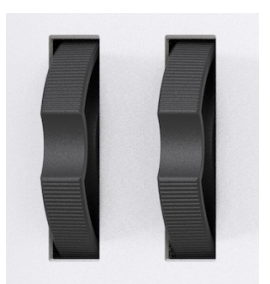

To the left is the pitch-bend wheel. It is spring-loaded: If you push it in one direction and then remove your finger, the wheel snaps back to its center position. The bend range can be adjusted in the MIDI Control Center software (see separate manual). In fact, the MIDI Control Center app allows you to customize the function of almost every physical control of your KeyLab Essential or other Arturia controller.

Pushing the modulation wheel on the right increases the modulation amount. As with a modulation wheel on any synth, the wheel and its current value stays where you leave it when you remove your finger, until you manually move the modulation wheel again.

The modulation wheel by default sends MIDI CC 1 (the usual control number for modulation), but this control number can also be changed in the MIDI Control Center app. If you want to control the Volume or Filter Cutoff Frequency or any other parameter of your sound device, this can be done.

<span id="page-12-2"></span>Movements of these wheels will be reflected in the Display.

#### 4.2. MIDI Channel

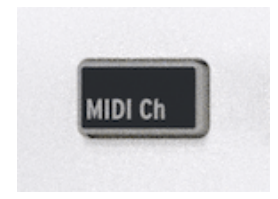

When working in a DAW or multiple hard- or software instruments, you may want to decide what MIDI channel KeyLab Essential uses to send notes and controller data. You can easily change that channel number by holding the MIDI Channel button and pressing the correct key on the keyboard.

The notes from the lowest C to  $D#$  (Eb) in the second octave set MIDI channels to 1–16. Example: If you want to transmit on channel 10, hold the MIDI Channel button and hit the lowest A key.

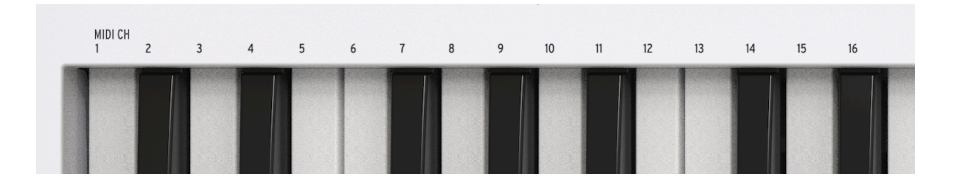

<span id="page-13-0"></span>The MIDI channel numbers are printed on the front panel for easy reference.

#### 4.3. Bank

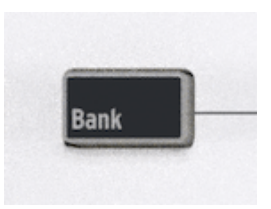

KeyLab Essential has 8 Pads that allow you to conveniently play MIDI notes or drum sounds. While only 8 pads may seem a bit meager, you can actually use 2 banks. This enables you to play/trigger a total of 16 (8 + 8) notes.

By default, Bank 1 plays MIDI notes 36 (C1) to 43 (G1). Bank 2 plays 44 (G#1) to 51 (D#2).

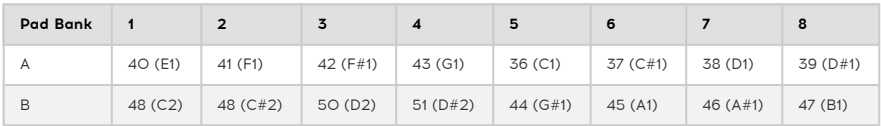

You can switch between Bank 1 and 2 by pressing the Bank button. While doing so, the Display confirms what Bank is currently selected.

i ! When Bank B is selected, the Bank button shines brighter.

#### <span id="page-14-0"></span>4.4. Transpose –/+ and Octave –/+

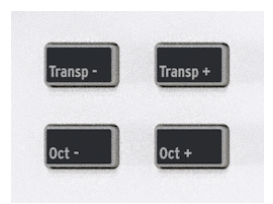

To transpose the keyboard up or down one semitone, press Transp- or Transp+. When the keyboard is transposed one or several semitones, the button shines brighter.

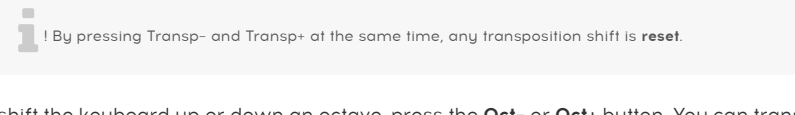

To shift the keyboard up or down an octave, press the Oct- or Oct+ button. You can transpose 3 octaves down and 3 octaves up. When the keyboard is transposed one or several octaves, the button shines brighter.

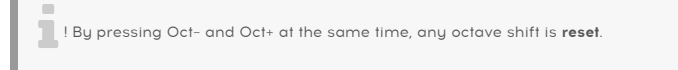

The Display will reflect your action in either case. Transpose and Octave-shift apply to the keyboard only, not the pads. The pads send MIDI note numbers, and those note numbers may be edited in the MIDI Control Center app.

#### <span id="page-15-0"></span>4.5. Pads

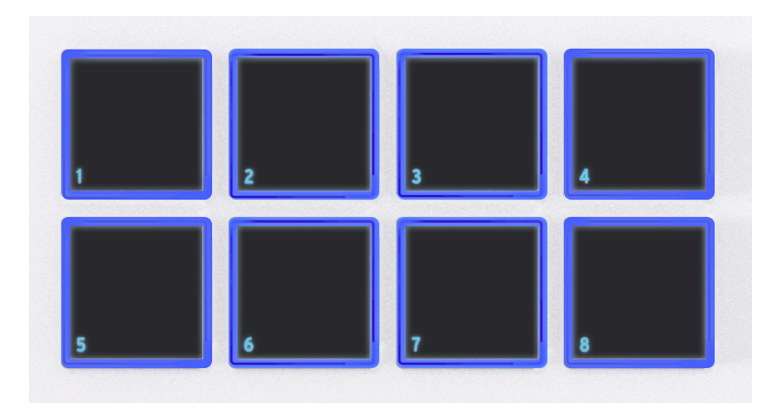

The eight velocity- and poly pressure-sensitive pads on KeyLab Essential serve multiple purposes. In their default state, they send MIDI notes on channel 10 – the channel most commonly used for drums in a DAW or multi-timbral synthesizer.

Press Bank to switch between pad banks A and B. Bank B sends other MIDI notes, also on channel 10. The default note numbers — which may all be changed for User Modes in the MIDI Control Center app — are:

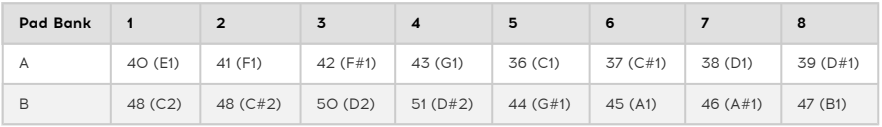

i ! Every time you press the Bank button, the Display will confirm what Bank is currently selected.

#### 4.6. DAW Control Section

<span id="page-16-0"></span>KeyLab Essential allows you to remotely control your DAW. We have created DEEP scripts for 5 major DAWs:

- Ableton Live
- Apple Logic Pro
- Bitwig Studio
- Image-Line FL Studio
- Steinberg Cubase

KeyLab Essential automatically recognizes the above DAWs. On top of that, KeyLab Essential can control any DAW on the market thanks to the MCU and HUI protocols.

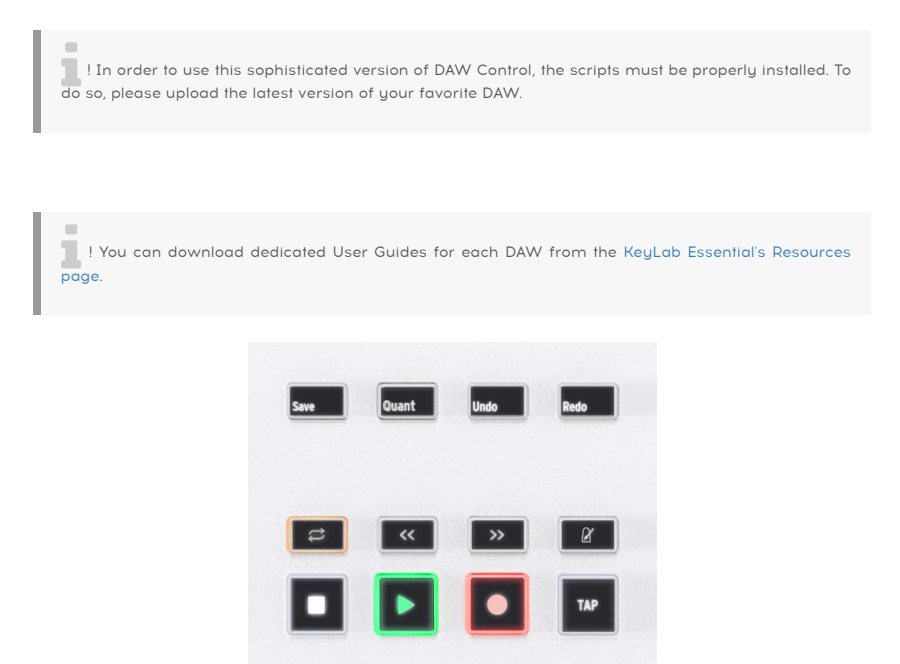

You enter DAW mode by pressing the Prog button until the display says DAWs. This mode is required if you want a deep integration using the scripts written for the 5 above mentioned DAWs. DAW Control works in any of the Prog modes thanks to the MCU and HUI protocol.

The twelve buttons to the left of the Display are all DAW related, although Save, Undo and Redo can also be used in Arturia Software. These buttons send control messages to your software, and they are designed to work conveniently with any DAW. If you want, you can re-configure these buttons in MIDI Control Center.

Using the industry standard Mackie HUI data language, KeyLab Essential gives you direct access to the most frequently used commands in your recording software, including:

- Save: Saves your track.
- Quant: Turns Quantize on and off.
- Undo: Reverses your last action, such as deleting a track, or capturing a MIDI performance.
- Redo: Reverses your last Undo action.

The DAW Command Center also puts popular transport controls at your fingertips:

- Loop: Toggles the Loop function in your DAW on and off. The loop region is set within your software.
- Rewind/Fast-forward: Quickly jogs the playback cursor back and forth, letting you conveniently find specific points in your track while editing.
- Metronome: Toggles your DAW's metronome on and off.
- Stop: Stops playback. In some recording software, this will also return the playback cursor to the start of the track.
- Plau/Pause: Starts and pauses your track at the current position of the playback cursor in your DAW.
- Record: Arms the record function in your DAW. Hitting the Record button while the track is stopped will begin playback while recording. If the track is already playing, hitting Record will begin recording from the current playback cursor position.
- Tap: Tap Tempo to enter a BPM value.

The buttons in the DAW Command Center default to a general workable configuration, and you can re-configure them in MIDI Control Center.

The output of the DAW Command Center can be toggled between MCU and HUI protocols within the MCC.

manufacturer handles the MCU and Huist and HUI protocols. For more information, and HUI protocols. For more information, consult the KeyLab Essential<br>Manufacturer handles the MCU and HUI protocols. For more information, co NOTE: KeyLab Essential's compatibility with your chosen DAW will depend on how each page on the Arturia website, or the documentation of your preferred DAW.

• User Programs: KeyLab Essential can store up to 6 User Programs — custom control mappings you have created in the MIDI Control Center app (see separate manual). User Presets may be individually enabled or disabled in the Device Settings of the MIDI Control Center app. We will explain what to do in more detail in Chapter 5, but for now, know that holding Prog and pressing a Pad will select any enabled user presets alongside the ARTURIA and DAWs modes as described above.

#### 4.6.1. MIDI Setup in your DAW

<span id="page-17-0"></span>When using KeyLab Essential with a DAW, it is important that you get the MIDI settings right.

In your DAW, probably under Preferences and Audio or MIDI setup, there should be a page that describe the MIDI inputs and outputs. After selecting KL Essential 49/61 mk3 and your MIDI controller, you'll find further options.

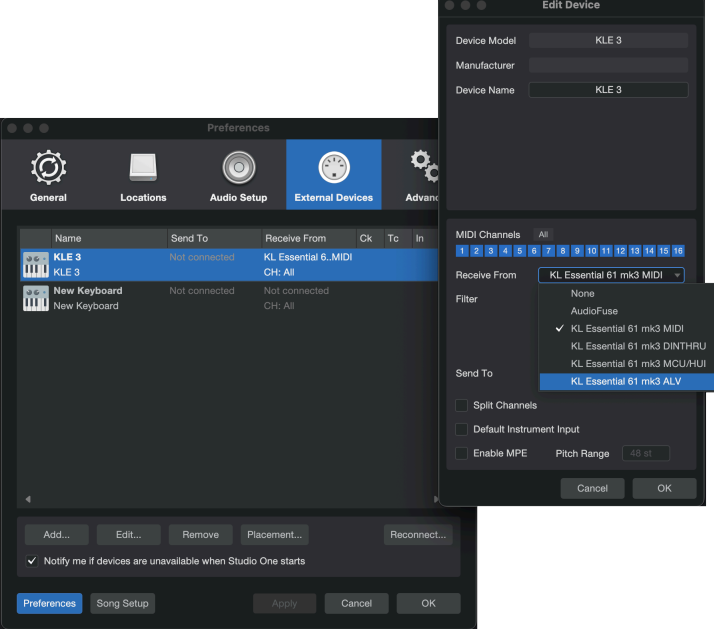

This is the MIDI device settings page in Studio One

- KL Essential (49/61) mk3 MIDI: Enables MIDI communication via the USB-C port on KeyLab Essential.
- KL Essential (49/61) mk3 DINTHRU: Passes outgoing MIDI information from the host software through KeyLab Essential's 5-pin MIDI out connector. This can be useful when you want to sequence and control hardware synths with your DAW using KeyLab Essential as a MIDI interface.
- KL Essential (49/61) mk3 MCU/HUI: Enables KeyLab Essential as a Mackie Control Universal surface via a dedicated port, to not interfere with other MIDI messages as notes or control changes.
- KL Essential (49/61) mk3 ALV Transmits screen messages from Analog Lab V to KeyLab Essential.

You will almost always want KL Essential (49/61) mk3 MIDI turned on. If using KeyLab Essential to control any of the [custom supported DAWs](#page-46-1) [p.43], ensure KL Essential (49/61) mk3 MCU/HUI is not activated.

### 4.7. Prog

<span id="page-19-0"></span>By pressing Prog repeatedly, you will cycle through KeyLab Essentials main modes.

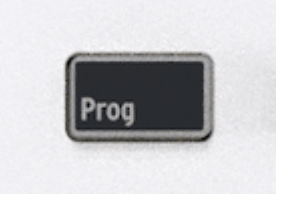

- Arturia: This mode is used to control any instrument in your computer.
- DAWs: This mode enables the scripts written especially for these DAWs: Live, Logic Pro, Bitwig Studio, FL Studio, and Cubase.
- User: You can use up to 6 User Programs of presets, i.e. those that are enabled in MIDI Control Center.

i ! Alternatively, you can hold Prog and select any mode by pressing the appropriate Pad.

**mode (Arturia, David III)**<br>Mode (Arturia, DAWs, or User 1–6).<br>Solong the User 1–6). ! When controlling your DAW using the MCU/HUI protocol, KeyLab Essential may be in any Prog

#### 4.8. Part

<span id="page-20-0"></span>This section will describe the features found when pressing the Part button.

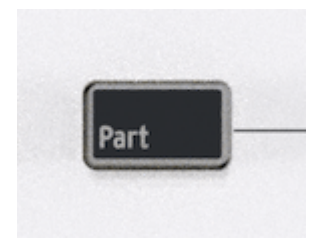

The Part feature can be used in both User/DAW mode and Arturia mode. However, this feature works differently in the first case and the second case.

In the first case, the purpose of this feature is to, for example, control different virtual instruments or hardware products at the same time.

In the second case, the Part feature allows you to control remotely multi presets from Analog Lab V.

Analog Lab V can, as many other virtual instruments, operate in Single and Multi mode. When using a Multi, you will often need greater control over the individual parts, and KeyLab Essential gives you lots of options here.

 $\Box$ <br>[Analog Lab V](#page-42-1) [p.39] section of this manual.<br>Analog Lab V [p.39] section of this manual. To learn more about how to control parts in Analog Lab V, please refer to the [Controlling Parts in](#page-42-1)

You exit Part mode by pressing the button below On.

<span id="page-20-1"></span>Hitting the button below the Return symbol exits the Part section.

#### 4.8.1. Setting Split Points

When first hitting the Part button, the Display will confirm that you're controlling Part 1. Immediately pressing Part again takes you to Part 2. If no Split Point or Multi is activated, the Display will invite you to create one or enter the menu.

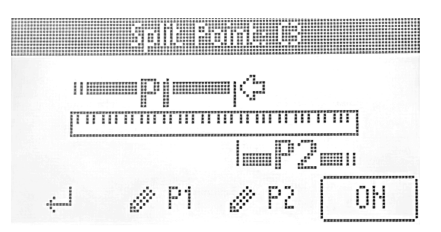

By long-pressing Part, you will enter edit mode for Part 1 or 2. You can select what part to edit by selecting one of the P1 and P2 buttons at the bottom of the screen.

On this page, you can also set the Split point. When you rotate the Main Encoder, you skip through the four edit points:

- Lower limit for Part 1.
- Upper limit for Part 1.
- Lower limit for Part 2.
- Upper limit for Part 2.

You can edit any of those points by rotating to the desired point, then clicking the Main Encoder and turning it to edit. Clicking again takes you back to select mode.

With this flexible layout, you can easily create overlaps or a very limited note range for any part. And of course, with both parts covering the same note range, two sounds will play in unison.

#### 4.8.2. Editing Part 1 and 2

<span id="page-21-0"></span>When in Multi or Split Point mode, you can edit Part 1 or 2 by pressing the button below P1 or P2. The heading on the screen will now read Editing Part 1 (or 2).

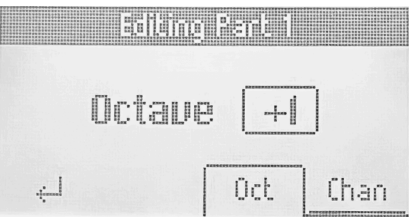

By navigating this menu, you now have the option to change octave and MIDI channel for the parts. Very straightforward.

Hitting the button below the Return symbol takes you back to the Part menu, and a second press exits the Part section.

#### <span id="page-22-0"></span>4.9. Hold Mode

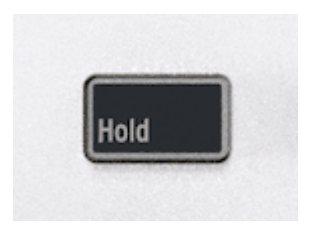

The button marked Hold will hold the last note(s) played until a new note is played or until you disengage the Hold function.

You activate Hold by pressing its button. The button will light up and the display will say Hold mode ON. You turn off Hold by pressing the button again.

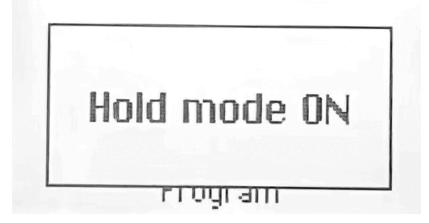

The Hold function differs from using a sustain pedal. After pressing a sustain pedal, every note you play will keep sustaining until you release the pedal. In Hold mode, only notes that are played simultaneously will be held. Example: Activate Hold mode and play C and G, then release the keys. Those two notes will now keep on sounding until you hit a new key or keys; C and G will stop playing and the newly added note(s) will be held.

when the keys are activated in two ways - either by pressing the keys are activated in two ways - either by pressing th<br>When the keys are actually played (before they are released). ! Hold can be activated in two ways – either by pressing the Hold button before playing the notes or

i When Hold is active, the Hold button shines brighter.

! Hold only works in conjunction with the keys, not the pads.

i

#### <span id="page-23-0"></span>4.10. Chord Mode

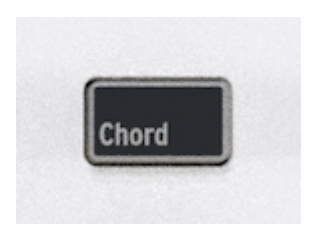

KeyLab Essential includes a Chord Mode that memorizes chords you input and then allows you to play them from one key, transposing as it goes.

Chord information is transmitted as MIDI data over the USB-C port and/or 5-pin MIDI output, depending on which are selected in your host software's MIDI settings.

To turn chord mode on and off, press the Chord button. With Chord on, playing one note will play the last recorded chord.

i ! Chords can be scaled and can be fed into the Arpeggiator.

the Chord Play mode (whether the chord is playing or not) and the Chord Edit mode (where you<br>tweak the chord) are somewhat independent of each other, i.e. the Chord doesn't automatically play just ! The Chord Play mode (whether the chord is playing or not) and the Chord Edit mode (where you because you enter Chord Edit mode. Also, quitting Chord Edit mode doesn't turn off the Chord function.

#### 4.10.1. Playing Predefined Chords

<span id="page-23-1"></span>After long-pressing and releasing the Chord button, you can select any of the predefined chords in KeyLab Essential. You will find them under Preset.

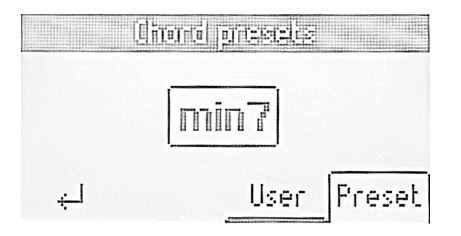

- Octave
- 5th
- Major Triad
- Minor Triad
- Sus 2
- Sus 4
- Major 7
- Minor 7
- Major 9
- Minor 9
- Major 11
- Minor 11

#### 4.10.2. Creating a Chord

<span id="page-24-0"></span>You enter Chord Edit mode by long-pressing the Chord button. Now the text in the Display saus Create Chord.

You leave Chord Edit mode by pressing the leftmost contextual button (under the down-left pointing arrow).

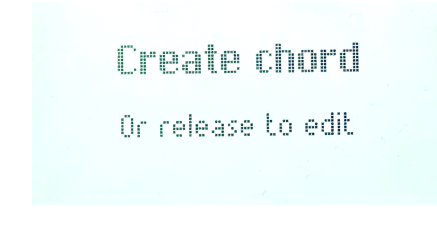

Now, play the chord you want KeyLab Essential to memorize on the keyboard, either all at once or adding a note at a time. The display shows the following:

> Creating chord  $6 - 1 - 3 - h5$

Then, release the Chord button. Chord mode is automatically enabled. Your chord is now memorized and will be retained if you leave Chord Mode and return, and even if KeyLab Essential is powered off. To overwrite the chord with a new one, simply repeat the process.

preference), if you want the lowest note in the chord to be the root note (this should be the most of the forest in the chord).<br>Preference), make sure to play the lowest note before the other notes (when creating a chord). ! If you want the lowest note in the chord to be the root note (this should be the most common

You exit Chord mode by pressing the Chord button again.

i ! Chord only works in conjunction with the keys, not the pads.

#### 4.11. Scale

i

<span id="page-25-0"></span>You enter Scale Edit mode by long-pressing the Scale button.

You leave Scale Edit mode by pressing the leftmost contextual button (under the down-left pointing arrow).

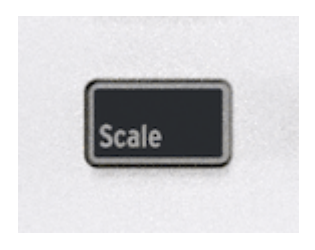

The Scale function helps you stay in the right key and tonality when playing. Scale works by simply redirecting those notes that don't belong to the scale selected. As a result, every note you play on the KeyLab Essential will "sound right".

You activate Scale mode by pressing the Scale button. Whatever scale and key was last selected, will now be activated.

By long-pressing Scale, you will be presented with the Scale page. Press the button below Root and use the large Encoder Knob to select the key you want to use. Press the fourth button, under Type, to choose the preferred type of scale.

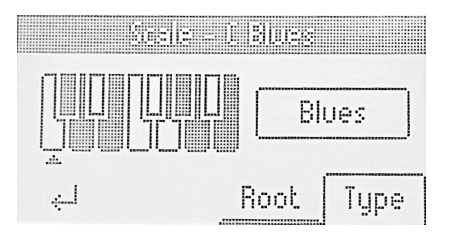

There are a number of scales to choose from:

- Chromatic: Standard scale used on every western keyboard instrument.
- Major: Major scale.
- Minor: Natural minor.
- Dorian: Dorian (or doric) mode.
- Phrygian: Phrygian mode.
- Lydian: Lydian mode.
- Mixolydian: Mixolydian mode.
- Locrian: Locrian mode.
- Harmonic Minor: Harmonic minor.
- Blues: Blues scale with only 6 notes.
- Pentatonic Major: 5 note pentatonic scale.
- Pentatonic Minor: 5 note pentatonic, also a simplified blues scale.
- Japanese: 5 note pentatonic scale.
- Gypsy: One of several Gypsy scales.
- Arabic: Arabic or double harmonic scale.
- Freygish: Freygish or Phrygian dominant scale.

The Scale display actually shows you what notes are included in the scale you have chosen. Please look at the small keyboard in the Display.

The white notes are included in the scale and the black ones are omitted. The root key is marked by an arrow.

To get back to standard keyboard mode (no Scale selected), press the Scale button.

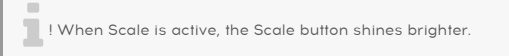

i ! Scale only works in conjunction with the keys, not the pads.

the Scale Play mode (whether the scale is active or not) and the Scale Edit mode (where you<br>tweak the scale) are somewhat independent of each other, i.e. the Scale doesn't automatically become ! The Scale Play mode (whether the scale is active or not) and the Scale Edit mode (where you active just because you enter Scale Edit mode. Also, quitting Scale Edit mode doesn't turn off the Scale function.

#### <span id="page-27-0"></span>4.12. Arpeggiator

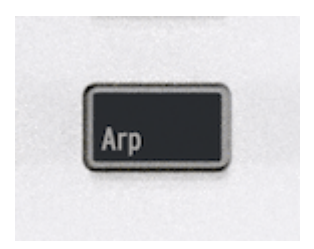

KeyLab Essential includes a fun and flexible Arpeggiator fashioned after those in classic synths, letting you craft rolling, percolating patterns out of held chords.

An arpeggiator is included in many synthesizer models. It takes chords played on the keyboard and converts them into arpeggios. An arpeggiator usually includes controls for Speed, Range (in octaves), Mode (if the pattern moves up, down, or up/down etc.), and Hold (continues playing the arpeggio after the keys have been released).

Arpeggiator information is transmitted as MIDI data over the USB-C port and/or 5-pin MIDI output, depending on which are selected in your host software's MIDI settings.

#### 4.12.1. Activating and deactivating the Arpeggiator

<span id="page-27-1"></span>To turn the arpeggiator on and off, press the **Arpeggio** button. The KeyLab Essential display will momentarily reflect its state:

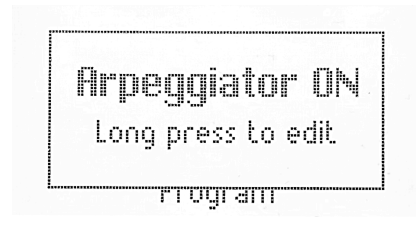

**activated, the payable of the pads**<br>I The Arpeggiator is triggered only by the keybo.<br>The pads can still be used to trigger sounds. ! The Arpeggiator is triggered only by the keyboard, not the pads. Also, when the Arpeggiator is <span id="page-28-0"></span>You enter the Arpeggio Edit pages by long-pressing the Arp button.

You leave Arpeggio Edit by pressing the leftmost contextual button (under the down-left pointing arrow).

When in Arpeggiator Edit, the display will always show this:

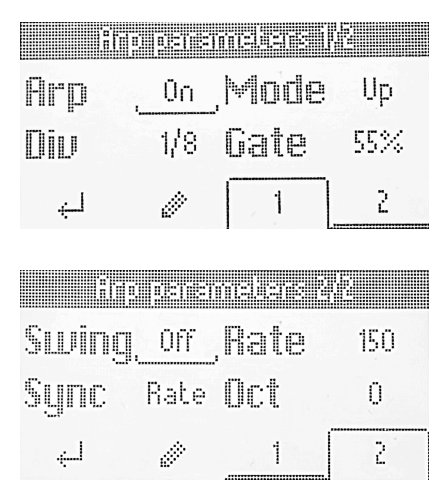

status (\*)<br>Inte **Arpeggio Play** state (whether the arpeggiator is running or not) and the **Arpeggio Edit** .<br>Intervals (where you tweak the arpeggiator's behavior) are somewhat independent of each other, i.e. the ! The Arpeggio Play state (whether the arpeggiator is running or not) and the Arpeggio Edit Arpeggiator doesn't automatically start just because you enter the Arpeggiator Edit pages. Also, quitting Arpeggio Edit doesn't turn off the Arpeggiator.

<span id="page-29-0"></span>Please read the previous chapters about the two distinct Arpeggiator states - **Arpeggiator** Play and Arpeggiator Edit first. Once you've learned that part, we can start editing the way the Arpeggiator plays patterns.

So, long-press the **Arpeggiator** button to get into the Arpeggiator Edit page. Then, hit the Arpeggiator button to activate the Arpeggiator.

The display will now look like this:

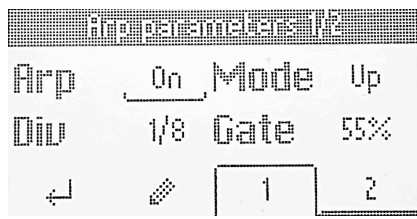

The Arpeggio Edit functions occupy two pages. You can change pages by hitting the 1 or 2 buttons below the screen. An alternative method is to simply turn the Encoder knob.

The Arpeggiator parameters are:

- On/Off: Engages or disengages the Arpeggiator.
- Mode: Chooses the order in which the Arpeggiator plays notes.
- Division: Adjusts the rhythmic subdivision relative to master tempo.
- Gate: Adjusts the gate time of notes, i.e. the length of each arpeggiated note.
- Swing: Adds a swing factor for a "behind the beat" feel.
- Rate: Sets the Arpeggiator rate in beats per minute when Sunc is set to Internal.
- Sunc: Selects KeyLab Essential's internal clock (Rate) or an external source such as connected software or hardware (Ext) as the source of master tempo.
- Octaves: Chooses the octave range of played notes, from zero to three octaves.

To select a parameter for editing, click the Encoder. Then turn the Encoder to edit. When done, click the Encoder again.

When browsing the parameters, the values are underscored.

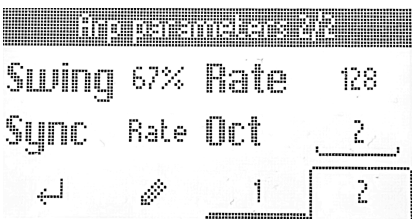

When a parameter is ready for editing, its value is surrounded by a square.

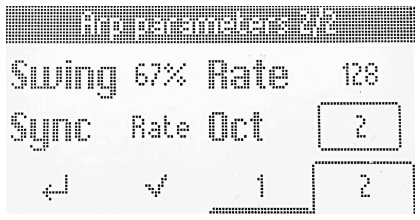

#### 4.12.4. Arpeggiator Parameters

<span id="page-30-0"></span>Now let's describe each arpeggiator parameter in more detail.

#### 4.12.4.1. Arpeggiator On/Off

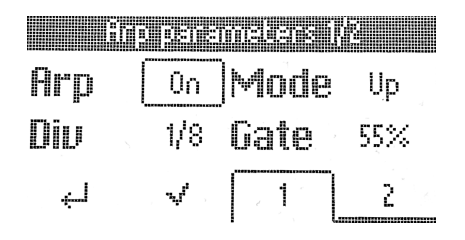

This parameter has two states: On or Off. Edit to turn Arpeggiator ON or OFF. A quicker method is to hit the Arpeggiator button.

#### 4.12.4.2. Mode

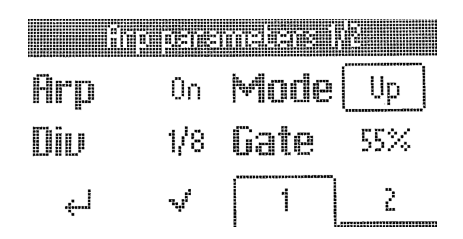

Mode governs the play order of arpeggiated notes. The choices are:

- Up: Plays notes in ascending order only.
- Down: Plays notes in descending order only.
- Inc: Inclusive. Plays notes in ascending and descending order and repeats the highest and lowest notes in the pattern.
- Exc: Exclusive. Plaus notes in ascending and descending order and does not repeat the highest and lowest notes in the pattern.
- Rand: Random. Plays all held notes in random order.
- Order: Plays notes in the order in which you pressed keys on the keyboard.

#### 4.12.4.3. Division

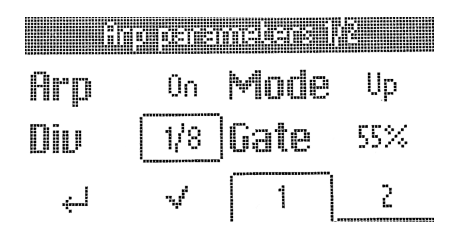

This setting controls the rhythmic subdivision of the Arpeggiator relative to master tempo whether the tempo source is internal or external. Values include 1/4-, 1/8th-, 16th-, and 32ndnotes, both "straight" and with triplet feel options. "T" after the displayed value (e.g. "1/8T") indicates triplet feel.

This differs from Swing and This different and This different and the U.S. In this differs from Swing, where a Swing value of 67% will play eighth notes in a triple fashion.<br>This differs from Swing, where a Swing value of ! With 1/8 division chosen, even eighth notes are played. With 1/8T, 3 eighth note triplets will play.

#### 4.12.4.4. Gate

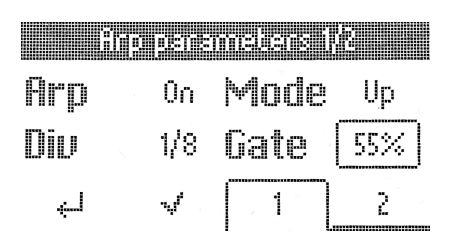

Gate time is the duration window during which each note is allowed to "speak," and it's the same from note to note. Lower gate times result in a more clipped or staccato sound, while longer gate times give the full envelope of the notes more of a chance to play out.

**notes sound more defined.**<br>Inotes sound more defined. ♪ If the volume envelope of a sound has a long release, reducing the Gate time helps arpeggiated 4.12.4.5. Swing

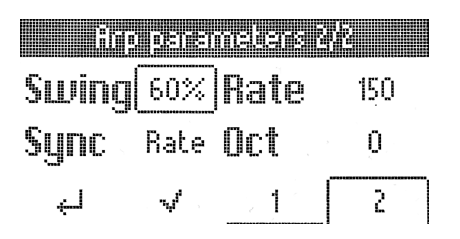

Swing is a "behind the beat" feeling instead of a perfectly even rhythmic pulse.

With 1/8 chosen as a division and Swing set to Off (which is actually 50%), all eighth notes are played evenly. By increasing the Swing factor, every second note in an eighth note group will play later. At 67%, you get a true (exact) swing feel. Values in the 55–64 range give a slightly jerky feel that can be magic in some cases.

This behaviour of course applies to all divisions – 1/8, 1/16, and 1/32.

4.12.4.6. Rate

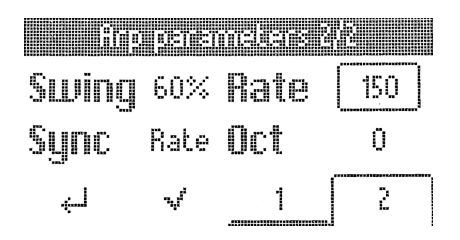

This parameter adjusts the rate of the Arpeggiator in beats per minute, but only when the Sync parameter is set to Internal. If you turn this knob while external Sync is set, the message "External Sync selected" is displayed.

i ♪ You can also set the rate using the [Tap Tempo](#page-34-0) [p.31] button. 4.12.4.7. Sync

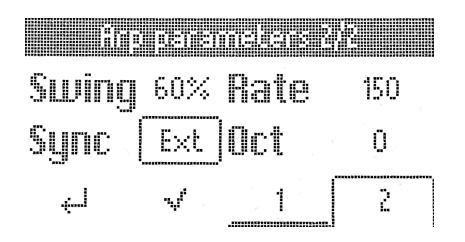

There are two options here: Internal and External.

- Rate: Arpeggiator speed is determined by KeyLab Essential's internal clock and Rate setting (see above).
- Ext: Arpeggiator Rate is determined by the tempo set in host software such as a DAW. If there is no clock detected by the Arpeggiator, playing the KeyLab Essential keyboard will trigger a popup saying "Arp Sync: Ext - No clock detected". Also, you'll have to make sure a clock is sent to the USB port of KeyLab Essential and don't forget to press play in your DAW.

Essential's internal tempo lets internal tempo lets in the rate to have a stand-alone instrument, using KeyLab<br>Internal tempo lets you quickly tweak the rate across everything you're doing. Likewise<br>Internal tempo lets you ♪ Which one to use? If you're playing Analog Lab in as a stand-alone instrument, using KeyLab if you're controlling a hardware sunth module from the 5-pin MIDI port. If Analog Lab or another instrument is a plug-in within a DAW session, then of course you'll want to set KeyLab Essential to External and let your DAW direct tempo.

**to a**<br>**t** A DAW can only con<br>to a DAW that is stopped. ♪ A DAW can only control the Arpeggiator Rate when the DAW is playing; KeyLab Essential can't sync

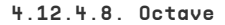

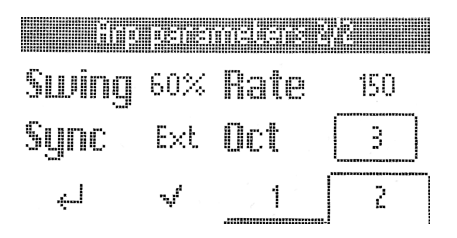

The Arpeggiator can play notes in a range of zero to three octaves up. At zero, it plays only the actual notes as held on the keyboard, at 1 it adds one octave up and so on.

#### <span id="page-34-0"></span>4.13. Tap Tempo

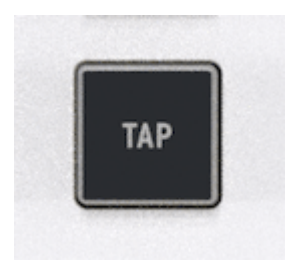

Tap Tempo lets you set KeyLab Essential's internal clock for the Arpeggiator by tapping in a beat. If performing with bandmates that include a live drummer — or drum machine that's not MIDI'ed or synced to anything — this lets you sync up KeyLab Essential by ear.

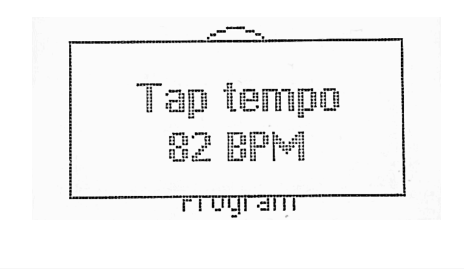

i ♪ The more times you tap, the better the clock will match whatever beat is in the air.

#### 4.13.1. The Arpeggiator, Chord Mode, Scale Mode, and Hold Mode

<span id="page-34-1"></span>Chord Mode interacts with the Arpeggiator. If both are turned on, the Arpeggiator plays the notes in the memorized chord, applying all of the other settings such as Mode, Division, etc. Chords can also be scaled and fed into the Arpeggiator.

Scale interacts in a similar way, as the arpeggiated notes based on the chord will be quantized to the selected scale.

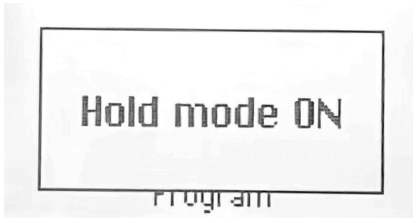

Now, engage Hold, and you can change the musical key of the Arpeggiator by striking single notes, setting your hands free to tweak other things in your session!

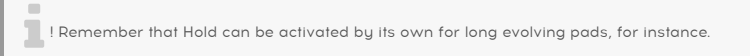

#### 4.14. Vegas Mode

<span id="page-35-0"></span>If left idle, KeyLab Essential will go into what we call "Vegas Mode," which is akin to a computer screensaver. The Display will go dark and the pads will cycle through a rainbow of colors.

Simply play a key or touch any control on KeyLab Essential to return to normal operation.

 ! In the MIDI Control Center app you can set the time before Vegas Mode kicks in or disable Vegas mode and let KeyLab Essential go into sleep mode instead (with screen and LEDs off). By default, Vegas Mode starts after 5 minutes.

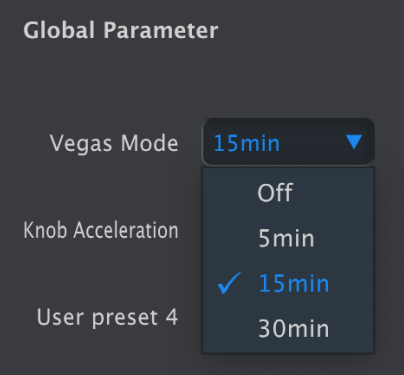

#### <span id="page-36-0"></span>4.15. Factory Reset

USE<br>Use the MIDI Control Center software to back up your changes first.<br>Use the MIDI Control Center software to back up your changes first. ! This procedure will erase all user presets and device settings and restore them to factory defaults.

To reset the KeyLab Essential to its original factory settings:

- 1. Unplug the USB-C cable from the back of the keyboard.
- 2. Hold down the contextual buttons 1 and 2 below the screen.

3. Plug the USB-C cable back in and continue to hold the buttons until the screen says Firmware / Exit / Reset.

## Firmware

### Fxit Reset

4. Release buttons 1 and 2. Press Reset to reset KeyLab Essential to its original factory settings or press Exit to exit to normal operation.

#### 5. KEYLAB ESSENTIAL AND ANALOG LAB V

<span id="page-37-0"></span>This chapter will focus mostly on how KeyLab Essential interacts with Analog Lab V – a browser of preset sounds from keyboard and synth instruments that shaped music history.

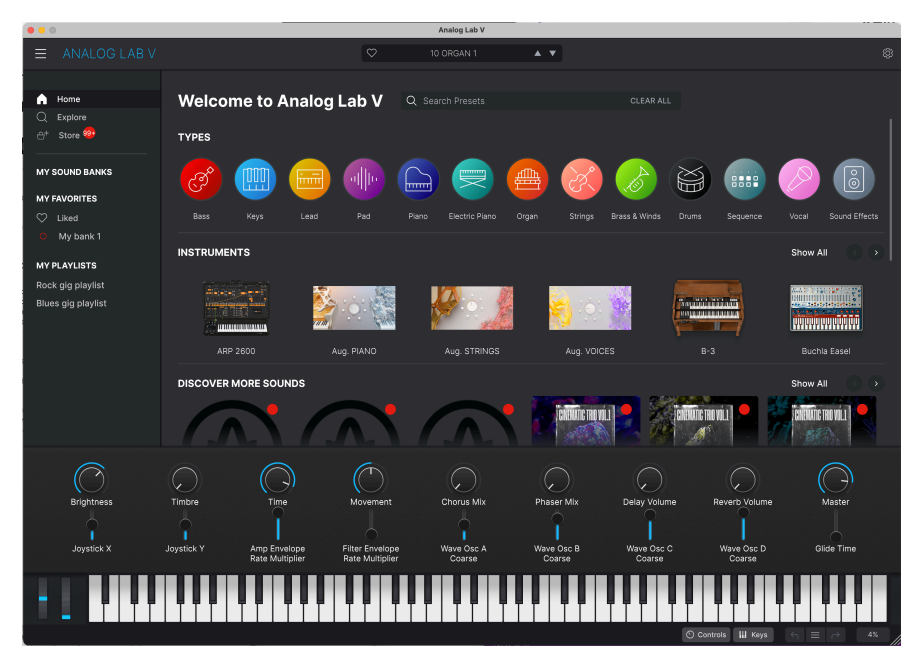

Armed with Keylab Essential and Analog Lab V, you'll be able to cover every possible musical situation.

#### 5.1. Important Note — It's All Malleable

<span id="page-37-1"></span>Everything described here covers a default operating mode designed to get you up and running quickly with KeyLab Essential and your Analog Lab V. The parameters assigned to a Macro surely vary from Preset to Preset, so what you hear when you turn knobs 1-8 will be different.

You can also treat KeyLab Essential as a generic MIDI controller, overriding the default control assignments by directly MIDI "Learn"-ing new ones from within any Arturia instrument — select the MIDI settings tab, click learn, choose a parameter onscreen, and wiggle a control on KeyLab Essential.

with the advantage of MIDI controller with non-Arturia software and plug-ins, but<br>With the advantage of MIDI Control Center letting you determine exactly what messages and values<br>With the advantage of MIDI Control Center l ! KeyLab Essential works like any other MIDI controller with non-Arturia software and plug-ins, but each of its controls sends.

#### 5.2. Audio and MIDI Setup

<span id="page-38-0"></span>The first thing to do after launching Analog Lab V in stand-alone mode, is to make sure the software is set to output audio correctly and that it will receive MIDI from the KeyLab Essential keyboard.

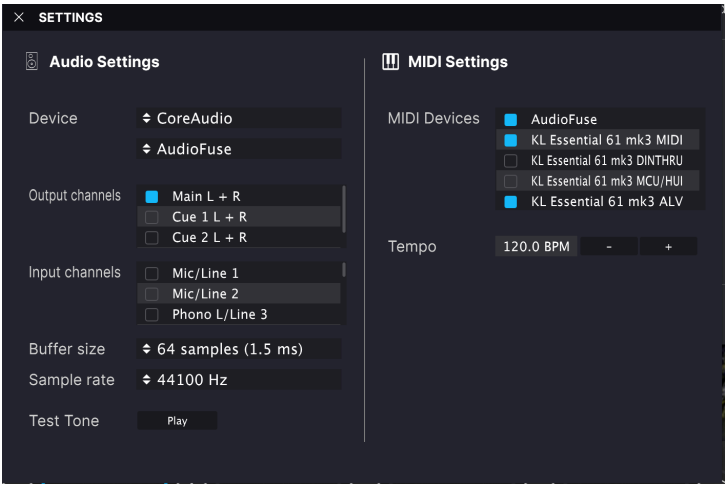

If running Analog Lab V in stand-alone mode, open its Audio MIDI Settings from the main menu (the 3 horizontal lines in the upper left corner). If using Analog Lab V as a plug-in inside your DAW, open the MIDI preferences in your DAW and select KeyLab Essential (49/ 61) mk3 MIDI in the input list, then create an Analog Lab V track and arm it: You will now be able to play and control Analog Lab V inside your favorite DAW.

The above screen shows the settings in Analog Lab V stand-alone. Configure your qudio device as desired. The important thing here are the three MIDI ports/devices that KeyLab Essential shows to Analog Lab V or any DAW:

- KL Essential (49/61) mk3 MIDI: Enables MIDI communication via the USB-C port on KeuLab Essential.
- KL Essential (49/61) mk3 DINTHRU: Passes outgoing MIDI information from the host software through KeyLab Essential's 5-pin MIDI out connector. This can be useful when you want to sequence and control hardware synths with your DAW using KeyLab Essential as a MIDI interface.
- KL Essential (49/61) mk3 MCU/HUI: Enables KeyLab Essential as a Mackie Control Universal surface via a dedicated port, to not interfere with other MIDI messages as notes or control changes.
- KL Essential (49/61) mk3 ALV Transmits screen messages from Analog Lab V to KeyLab Essential.

You will almost always want KL Essential (49/61) mk3 MIDI turned on. If using KeyLab Essential to control any of the [custom supported DAWs](#page-46-1) [p.43] described in the next chapter, ensure KL Essential (49/61) mk3 MCU/HUI is not activated.

#### 5.2.1. Analog Lab V MIDI Settings

<span id="page-38-1"></span>Click the gear icon at the upper right corner of Analog Lab V to open the Settings section. Click on the MIDI tab and select KL Essential from the MIDI Controller drop-down menu, if it has not already beed automatically detected.

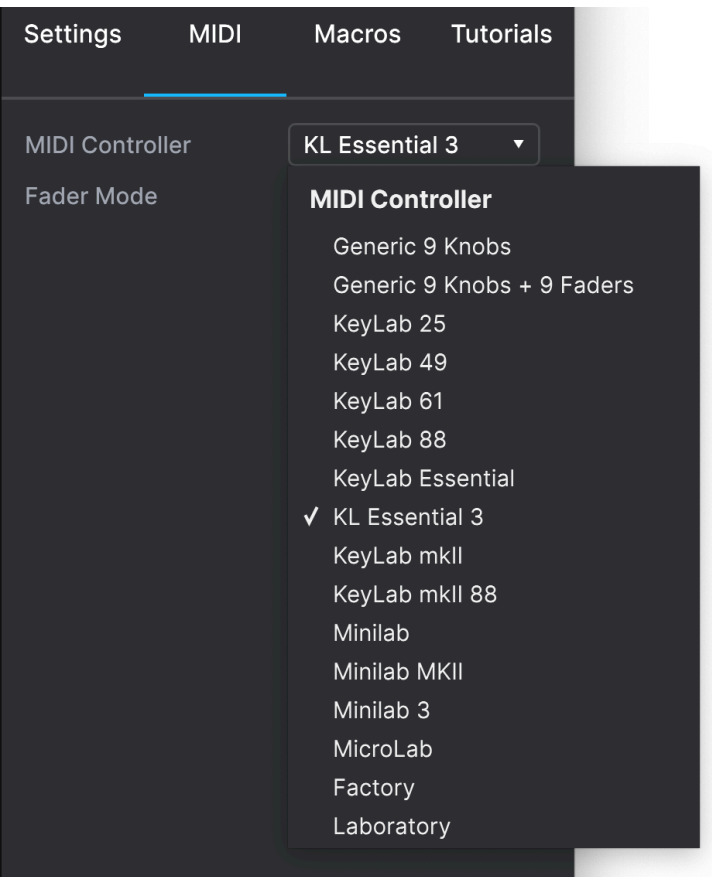

This will select a template of custom controller mappings. When Controls is engaged in the lower toolbar of Analog Lab V, a duplicate of KeyLab Essential's controls are displayed at the bottom of the screen, like so:

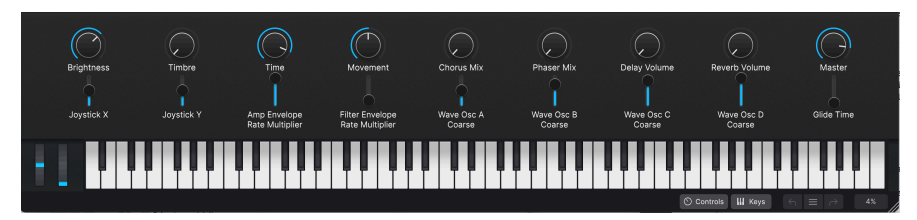

Now – and this is important – make sure the ARTURIA program mode is selected by clicking the Prog button in KeyLab Essential. You may have to click a few times. You can also hold the Prog button and press Pad 1.

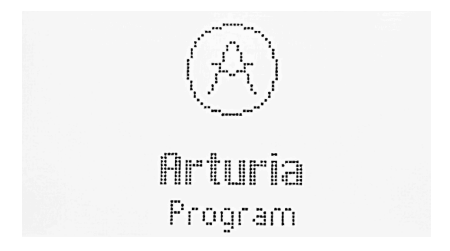

#### 5.3. Browsing Presets

<span id="page-40-0"></span>One of the first things KeyLab Essential can do in Analog Lab V is browse and select sound Presets using the Main Encoder.

Turn the Main Encoder knob to scroll through the Presets shown in the central search results area of Analog Lab V's browser. Press the knob to load a Preset. The display in KeyLab Essential will show the Preset name and its Type:

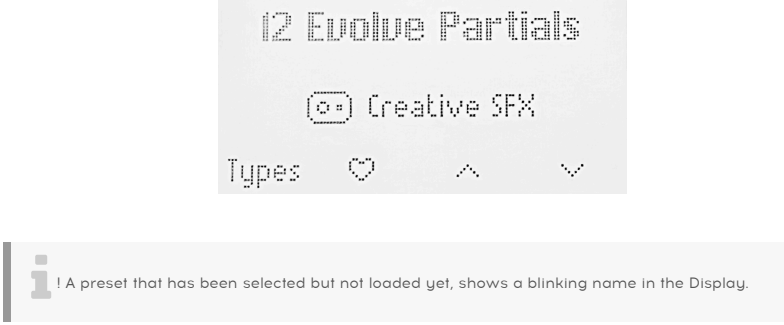

Long-pressing the knob will then add the Preset to your Liked Presets in Analog Lab V, or remove it if it was previously Liked. Pressing the button below the heart symbol has the same effect.

A heart icon appears in Analog Lab V to indicate a liked preset.

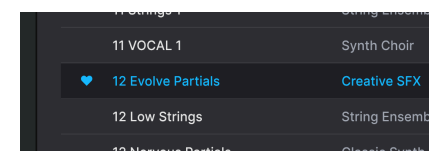

<span id="page-41-0"></span>You can also drill partway down into the "tree structure" of Analog Lab V's Preset hierarchy, specifically the categories of Presets known as Types.

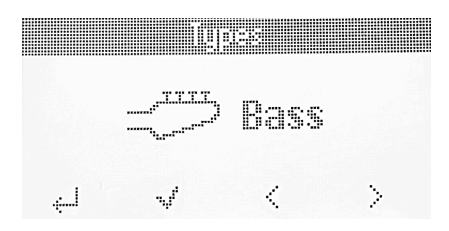

Turn the main encoder (the one below the display) to browse through the different instrument Tupes. Press the encoder to select that Tupe. You can now turn the encoder to scroll through subtypes only within the chosen Type.

To go back up one level in the hierarchy when browsing Presets within a Type (i.e. to the level where you're selecting Types), press the button below Types

#### 5.3.1.1. Navigating Types

- To browse between Tupes: Turn the Main encoder knob.
- To select a Type: Press encoder.
- To display all Presets within a Type: Click on the button below the Tick icon. All Presets within that Type are now listed on your computer screen.
- To access subtypes, click on the main encoder.
- If you are in a subtypes list, clicking on the main encoder will enter the subtypes preset list.

#### 5.4. Knobs and Faders

<span id="page-41-1"></span>With KeyLab Essential in ARTURIA mode (press Prog until you get there) and KeyLab Essential selected as the MIDI controller in the [MIDI settings](#page-38-1) [p.35], the knobs and faders are dedicated to parameters in a way intended to make your live performances and studio tweaking super smooth.

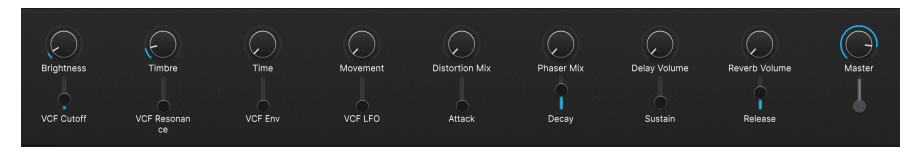

The Knobs and Faders are assigned to the Arturia instrument's Macros. Since you can assign multiple parameters to a Macro, you can get a lot of mileage out of twisting a single knob on KeyLab Essential. This is even more true if you own full versions of V Collection instruments, which you can then open inside of Analog Lab V to map their internal parameters to Macros.

 ! Please make sure to select KL Essential 3 as your MIDI Controller under the cogwheel in Analog Lab V's upper right corner. You can edit exactly what every Knob and Fader does in the MIDI Control Center app.

#### <span id="page-42-0"></span>5.5. Pads

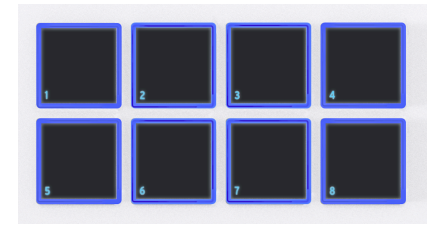

The Pads in KeyLab Essential mk3 send MIDI notes as outlined in the previous chapter. The default notes are:

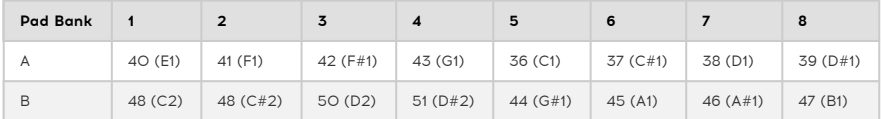

#### 5.6. Controlling Parts in Analog Lab V

<span id="page-42-1"></span>When KeyLab Essential is in Arturia mode (press the Prog button until you get there), the Part feature allows you to remotely control multi presets in Analog Lab V.

To use this feature, you can either load a Multi preset (turn the Main Encoder and click to select) or add a part to a single preset.

#### 5.6.1. Adding a Part in Analog Lab V

<span id="page-42-2"></span>To add a part, long-press the Part button while being on a Single preset. By doing so, you will enter the Add Part menu.

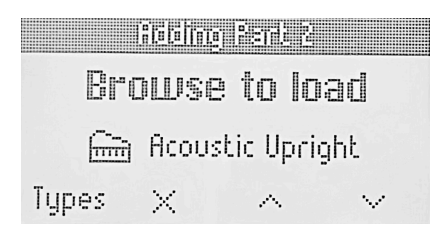

This menu has four options.

- Types: Takes you to the Types menu
- Validate part or Remove part: Validates or Removes a part (if no preset is loaded)
- Browse Up: Scrolls backwards in the preset list and loads the preset
- Browse Down: Scrolls forward in the preset list and loads the preset

i To select a preset, and to be able to listen to it, click on the main encoder.

#### 5.6.2. Editing an Existing Multi Preset

<span id="page-43-0"></span>You can also edit a Multi preset that has been loaded in Analog Lab V. To do so, long-press the Part button, then release it. This takes you to the Multi Part page.

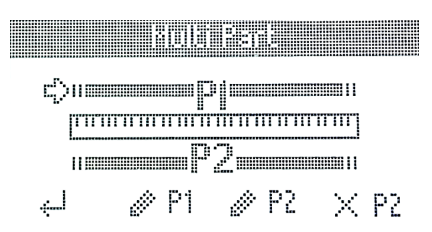

Here you can create Splits by adjusting the split points for part 1 and 2.

Also on this page there a 4 dedicated functions.

- Back: Takes you back to the previous page
- Edit Part 1: Lets you tweak further parameters in part 1
- Edit Part 2: Lets you tweak further parameters in part 2
- Remove Part 2: Removes part 2

<span id="page-44-0"></span>By pressing the button below the Edit Part 1 or Edit Part 2 symbol, you can edit a further set of parameters.

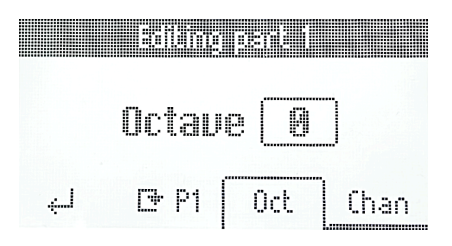

- Back: Takes you back to the previous menu
- Replace Part 1 or Part 2: Gives you access to the Replace Part menu
- Octave: Changes the octave played by the part
- MIDI Channel: Set the MIDI channel of the part that Analog Lab V listens to

#### 5.6.3.1. Replace part menu

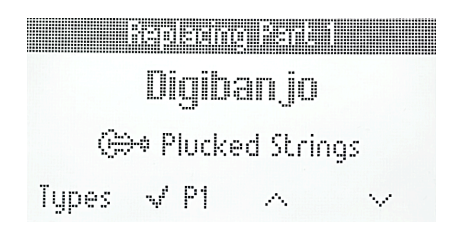

This menu allows you to load a preset into a specific part. You have four options:

- Types: Access to the types menu
- Validate part or Remove part: Lets you validate or remove a part (if no preset is loaded)
- Browse Up: Scrolls backwards in the preset list and loads the preset
- Browse Down: Scrolls forward in the preset list and loads the preset

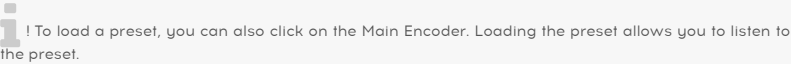

#### 5.6.4. Controlling Parts

<span id="page-45-0"></span>Controlling a part allows you to control the parameters of this specific part.

To select a part to control, short press the part button. It will switch between part 1 and part 2.

i Clicking 3 times will get you back to the "Master" Part.

## **A-8 Rock Unison**

### O Controlling Part 1

Tupes E P1  $\sim$ 

On the display, you will have four options:

- Tupes: Takes you to the Tupes list
- Replace Part: Allows you to replace part 1 or 2
- Browse Up: Scrolls backwards in the preset list and loads the preset
- Browse Down: Scrolls forward in the preset list and loads the preset

#### 6. DAW CONTROL

<span id="page-46-0"></span>KeyLab Essential can control all popular DAW (digital audio workstation) software programs. Some are directly integrated with KeyLab Essential and others utilize the widely used Mackie Control Universal (MCU) or Human User Interface (HUI) protocols.

Functionality varies depending upon the software, but things KeyLab Essential can do include browsing, selecting, and arming tracks; scrolling through the timeline; adjusting track volumes and pans; adjusting select parameters inside plug-ins; and controlling the transport using the DAW Transport Command Center.

#### 6.1. Custom Controlled DAWs

<span id="page-46-1"></span>This section provides some general information on how you can remotely control the DAWs that enjoy advanced integration with KeyLab Essential.

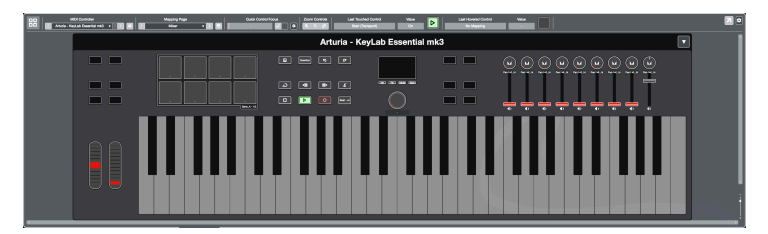

This is what KeyLab Essential looks like in Cubase with advanced integration in place.

For more details about these DAWs, please refer to our dedicated User Guides – one for each **DAW** 

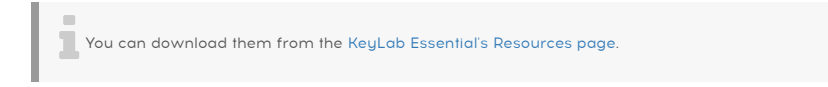

To begin using KeyLab Essential in DAW Control mode, press the **Prog** button so the display reads "DAWs Program". KeyLab Essential is now ready to remotely control these fully integrated DAWs:

- Ableton Live
- Bitwig Studio
- Apple Logic Pro
- Image-Line FL Studio
- Steinberg Cubase

Please prepare your DAW if you're using any of the five mentioned above. The DAW scripts for KeyLab Essential may have to be installed manually. Once you've made sure that you're fully up to date, it'll be smooth sailing and your DAW will now recognize KeyLab Essential automatically.

DAW. Full integration: KeyLab Essential can remotely control Loop On/Off, Stop, Play, and Record in any<br>DAW. Full integration will be added to more DAWs in the future. In the meantime, the user can use create ! Clarification: KeyLab Essential can remotely control Loop On/Off, Stop, Play, and Record in any similar functionality in MIDI Control Center.

When set to DAWs Program, KeyLab Essential will automatically recognize and connect to your DAW. If your DAW isn't recognized, please check your DAW's MIDI settings and make sure your DAW is up to date.

If KeyLab Essential still doesn't recognize the DAW, please refer to these manuals for full info on installation and trouble-shooting.

 $\frac{1}{\sqrt{2}}$ ! Of course you can use all other KeyLab Essential features – like Hold, Chord, Arpeggiator, Transpose - in any DAW.

#### <span id="page-47-0"></span>6.1.1. Transport Control

With KeyLab Essential in DAW mode, you can use the 6 Transport buttons to the left of the screen to control your DAW transport plus Metronome and Tap Tempo. This works similarly across all supported DAWs.

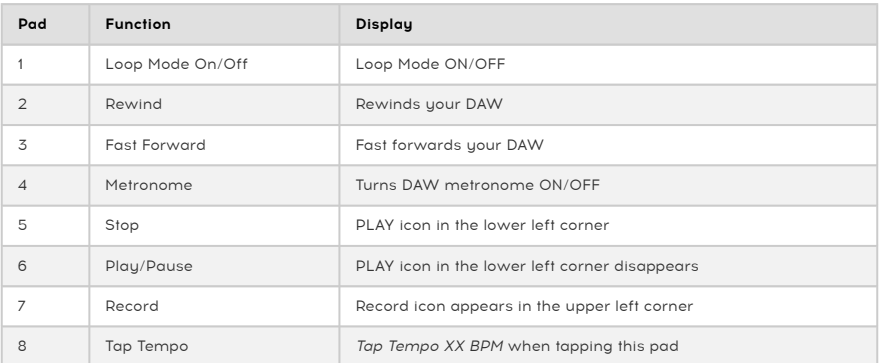

Buttons are lit more brightly when their functions are engaged, as shown by the example of the play button in the above photo.

In addition to the above functions, there are numerous DAW-specific functionality in the 5 DAWs currently supported. For full info, please refer to these manuals.

#### 6.2. DAW Control with Mackie Control Universal

<span id="page-48-0"></span>DAWs for which we do not have custom scripts as of KeyLab Essential's release, may still be controlled using the Mackie Control Universal (MCU) or Human User Interface (HUI) protocol.

By design, KeyLab Essential defaults to not outputting MCU or HUI in order to avoid certain issues. You need to activate it in the MCC if you want to use these protocols.

Setting up MCU varies from one DAW to another, so consult your DAW's documentation for details. In general, however, you will take these steps:

- Enable the MIDI input port KeyLab Essential (49/61) mk3 MCU/HUIM in your DAW's MIDI preferences.
- Add and set up Mackie Control in your DAW's "Control Surfaces" settings if it has them.

#### <span id="page-49-0"></span>7.1. FCC

#### <span id="page-49-1"></span>WARNING: DO NOT MODIFY THE UNIT!

Any modifications or other changes to this unit not approved by the party responsible for compliance could void the user's authority to operate this equipment.

This device complies with Part 15 of the FCC Rules. Operation is subject to the following two conditions: (1) This device may not cause harmful interference, and (2) This device must accept any interference received, including interference that may cause undesired operation.

Responsible Party in USA: Zedra, 185 Alewife Brook Parkway, #210, Cambridge, MA 02138, United States T: +1 857 285 5953

Trade Name: ARTURIA, Model Number: KeyLab Essential mk3

Note: This equipment has been tested and found to comply with the limits for a Class B digital device, pursuant to part 15 of the FCC Rules. These limits are designed to provide reasonable protection against harmful interference in a residential installation. This equipment generates, uses, and can radiate radio frequency energy and, if not installed and used in accordance with the instructions, may cause harmful interference to radio communications. However, there is no guarantee that interference will not occur in a particular installation. If this equipment does cause harmful interference to radio or television reception, which can be determined by turning the equipment off and on, the user is encouraged to try to correct the interference by one or more of the following measures: • Reorient or relocate the receiving antenna. • Increase the separation between the equipment and receiver. • Connect the equipment into an outlet on a circuit different from that to which the receiver is connected. • Consult the dealer or an experienced radio/TV technician for help.

#### 7.2. CANADA

<span id="page-49-2"></span>This class B digital apparatus meets complies with Canadian ICES-003.

<span id="page-49-3"></span>Cet appareil numérique de la classe B est conforme à la norme NMB-003 du Canada

#### 7.3. CE

This device has been tested and found to comply with the limits of the European Council Directive on the approximation of the laws of the member states relating to Electromagnetic Compatibility according to 2014/30/EU, and Low Voltage Directive 2014/35/EU.

#### 7.4. ROHS

<span id="page-49-4"></span>This device has been produced with lead free solder and fulfills the requirements of the ROHS directive 2011/65/EU.

#### 7.5. WEEE

<span id="page-50-0"></span>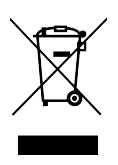

This symbol indicates that the electrical and electronic equipment should not be disposed of as general household waste at its end-of-life. Instead, the products should be handed over to the applicable collection points for the recycling of electrical and electronic equipment for proper treatment, recovery, and recycling in accordance with your national legislation and the Directive 2012/19/EU (WEEE – Directive on Waste Electrical and Electronic Equipment). For more information about collection points and recycling of these products, please contact your local municipal office, your household waste disposal service, or the shop where you purchased the product.

#### SOFTWARE LICENSE AGREEMENT

<span id="page-51-0"></span>In consideration of payment of the Licensee fee, which is a portion of the price you paid, Arturia, as Licensor, grants to you (hereinafter termed "Licensee") a nonexclusive right to use this copy of the Analog Lab V (hereinafter the "SOFTWARE").

All intellectual property rights in the software belong to Arturia SA (hereinafter: "Arturia"). Arturia permits you only to copy, download, install and use the software in accordance with the terms and conditions of this Agreement.

The product contains product activation for protection against unlawful copying. The OEM software can be used only following registration.

Internet access is required for the activation process. The terms and conditions for use of the software by you, the end-user, appear below. By installing the software on your computer you agree to these terms and conditions. Please read the following text carefully in its entirety. If you do not approve these terms and conditions, you must not install this software. In this event give the product back to where you have purchased it (including all written material, the complete undamaged packing as well as the enclosed hardware) immediately but at the latest within 30 days in return for a refund of the purchase price.

1. Software Ownership Arturia shall retain full and complete title to the SOFTWARE recorded on the enclosed disks and all subsequent copies of the SOFTWARE, regardless of the media or form on or in which the original disks or copies may exist. The License is not a sale of the original SOFTWARE.

2. Grant of License Arturia grants you a non-exclusive license for the use of the software according to the terms and conditions of this Agreement. You may not lease, loan or sublicense the software.

The use of the software within a network is illegal where there is the possibility of a contemporaneous multiple use of the program.

You are entitled to prepare a backup copy of the software which will not be used for purposes other than storage purposes.

You shall have no further right or interest to use the software other than the limited rights as specified in this Agreement. Arturia reserves all rights not expressly granted.

3. Activation of the Software Arturia may use a compulsory activation of the software and a compulsory registration of the OEM software for license control to protect the software against unlawful copying. If you do not accept the terms and conditions of this Agreement, the software will not work.

In such a case the product including the software may only be returned within 30 days following acquisition of the product. Upon return a claim according to § 11 shall not apply.

4. Support, Upgrades and Updates after Product Registration You can only receive support, upgrades and updates following the personal product registration. Support is provided only for the current version and for the previous version during one year after publication of the new version. Arturia can modify and partly or completely adjust the nature of the support (hotline, forum on the website etc.), upgrades and updates at any time.

The product registration is possible during the activation process or at any time later through the Internet. In such a process you are asked to agree to the storage and use of your personal data (name, address, contact, email-address, and license data) for the purposes specified above. Arturia may also forward these data to engaged third parties, in particular distributors, for support purposes and for the verification of the upgrade or update right.

5. No Unbundling The software usually contains a variety of different files which in its configuration ensure the complete functionality of the software. The software may be used as one product only. It is not required that you use or install all components of the software. You must not arrange components of the software in a new way and develop a modified version of the software or a new product as a result. The configuration of the software may not be modified for the purpose of distribution, assignment or resale.

6. Assignment of Rights You may assign all your rights to use the software to another person subject to the conditions that (a) you assign to this other person (i) this Agreement and (ii) the software or hardware provided with the software, packed or preinstalled thereon, including all copies, upgrades, updates, backup copies and previous versions, which granted a right to an update or upgrade on this software, (b) you do not retain upgrades, updates, backup copies und previous versions of this software and (c) the recipient accepts the terms and conditions of this Agreement as well as other regulations pursuant to which you acquired a valid software license.

A return of the product due to a failure to accept the terms and conditions of this Agreement, e.g. the product activation, shall not be possible following the assignment of rights.

7. Upgrades and Updates You must have a valid license for the previous or more inferior version of the software in order to be allowed to use an upgrade or update for the software. Upon transferring this previous or more inferior version of the software to third parties the right to use the upgrade or update of the software shall expire.

The acquisition of an upgrade or update does not in itself confer any right to use the software.

The right of support for the previous or inferior version of the software expires upon the installation of an upgrade or update.

8. Limited Warranty Arturia warrants that the disks on which the software is furnished is free from defects in materials and workmanship under normal use for a period of thirty (30) days from the date of purchase. Your receipt shall be evidence of the date of purchase. Any implied warranties on the software are limited to thirty (30) days from the date of purchase. Some states do not allow limitations on duration of an implied warranty, so the above limitation may not apply to you. All programs and accompanying materials are provided "as is" without warranty of any kind. The complete risk as to the quality and performance of the programs is with you. Should the program prove defective, you assume the entire cost of all necessary servicing, repair or correction.

9. Remedies Arturia's entire liability and your exclusive remedy shall be at Arturia's option either (a) return of the purchase price or (b) replacement of the disk that does not meet the Limited Warranty and which is returned to Arturia with a copy of your receipt. This limited Warranty is void if failure of the software has resulted from accident, abuse, modification, or misapplication. Any replacement software will be warranted for the remainder of the original warranty period or thirty (30) days, whichever is longer.

10. No other Warranties The above warranties are in lieu of all other warranties, expressed or implied, including but not limited to, the implied warranties of merchantability and fitness for a particular purpose. No oral or written information or advice given by Arturia, its dealers, distributors, agents or employees shall create a warranty or in any way increase the scope of this limited warranty.

11. No Liability for Consequential Damages Neither Arturia nor anyone else involved in the creation, production, or delivery of this product shall be liable for any direct, indirect, consequential, or incidental damages arising out of the use of, or inability to use this product (including without limitation, damages for loss of business profits, business interruption, loss of business information and the like) even if Arturia was previously advised of the possibility of such damages. Some states do not allow limitations on the length of an implied warranty or the exclusion or limitation of incidental or 0consequential damages, so the above limitation or exclusions may not apply to you. This warranty gives you specific legal rights, and you may also have other rights which vary from state to state.